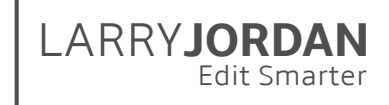

# **Final Cut Pro X: Workflow and Editing (v10.2)**

Detailed Outline for Video Training

#### Chapter 1 - Overview

- 01.01 **NEW**: Welcome
	- This provides an overview of the entire series.
- 01.02 **NEW**: New Features in the 10.2 Release • New features and enhancements in the new release
- 01.03 **NEW**: Definitions: Libraries, Media, Events and Projects • Definitions of key concepts in the 10.2 release
- 01.04 **NEW**: Native, Optimized and Proxy Media and Codecs
	- A brief overview of Codecs
	- How to pick the right codec for a project
- 01.05 **NEW**: Working with High-Resolution Media • Key points on working with high-resolution media
- 01.06 **NEW**: Upgrade from Earlier Versions of Final Cut Pro X • How to move and update events and projects manually

### Chapter 2 - A Quick Start to Editing

- 02.01 **NEW**: Chapter Overview: An Editing Workflow
	- An overview of the contents for this chapter
	- A detailed editing workflow that saves time and improves quality
	- A list of the movies in this chapter
- 02.02 **NEW**: Interface Overview
	- Add Final Cut Pro X to the dock
	- Start Final Cut
	- Overview of the interface
- 02.03 **NEW**: Create a Library
	- Create a new library
	- Open an existing library
	- Close an existing library
	- Find a library in the Finder
- 02.04 **NEW**: Import Media
	- Open the Media Import window
	- Navigate to where media is stored and create a shortcut
	- Open a folder of clips for review
	- Select a clip, or group of clips, to import
	- Select a range within a clip
	- Select appropriate import preferences
	- Import the selected clips

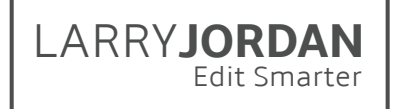

- 02.05 Organize Media: Events, Ratings and Keywords
	- Create, rename, and delete a new event
	- Add ratings to a clip, a clip range or group of clips
	- Display clips by rating
	- Add Keywords to a clip, a clip range or group of clips
	- Find clips using Keyword Collections
- 02.06 Review Media and Mark Clips
	- Turn skimming on and off
	- Preview a Library clip in the viewer
	- Select an entire clip, or group of clips
	- Mark the In and the Out of a clip using keyboard or mouse
	- Select multiple ranges in multiple clips
	- Deselect a clip, a clip range, or multiple clips
- 02.07 Create a Project and Start Editing
	- Create a new project and add it to an event
	- An overview of the Project Settings window
	- Rename and delete a project
	- Edit clips to the project using Append and Connect
	- Show how to play, stop, and move around the Timeline using both mouse and keyboard
- 02.08 Organize the Timeline
	- Select, deselect, disable and delete clips
	- Move clips in the Primary Storyline
	- Move connected clips
	- Display a clip full-screen
	- Set, name, delete and jump to markers
- 02.09 Trim Clips and Add Transitions
	- Toggle snapping off or on for trimming
	- Cut a clip with the Blade, and remove a through edit
	- Show how to select an edit point
	- Open the Precision Editor and trim two clips
	- Trim using the Selection (Arrow) and Trim tools
	- Add the default transition to a selected edit point
- 02.10 Audio
	- Display and adjust the audio meters
	- Display audio waveforms in the Timeline and Viewer
	- Explain reference waveforms
	- Adjust audio clip levels (also called "volume")
	- Show how to separate audio from video
	- Add fades at the beginning, or end, of an audio clip
	- How to cross-fade between two audio clips

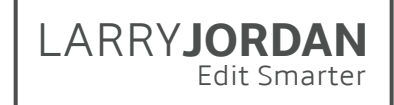

- 02.11 Share the Project
	- Access the Share menu
	- Review the Destination options
	- Share (export) a master file
	- Review export options
- 02.12 Keyboard Shortcuts
	- A collection of keyboard shortcuts used in this chapter

#### Chapter 3 - Learn the Interface

- 03.01 **NEW**: Chapter Overview
	- An overview of the contents of this chapter
	- A list of the movies in this chapter
- 03.02 **NEW**: Library List and Browser
	- Create, rename, open, and close a library
	- Change how media is displayed and sorted in the Browser
	- Toggle skimming on and off
	- Hide the Library List and the Browser
	- Display and change metadata in the Browser
	- Move the Browser to a second monitor
	- How to reset the interface to a default layout
- 03.03 The Viewer
	- Change the size of the Viewer by dragging borders
	- Change the zoom ratio in the Viewer to see more, or less, of an image
	- Display and modify display settings hidden in the "Switch"
	- Hide the Browser to get more space
	- Move the Viewer to a second monitor
	- Reset the Viewer to a default layout
- 03.04 The Timeline
	- Move the Playhead
	- Skim in the Timeline
	- Access and use the skimming, solo and snapping buttons
	- Access and use the clip display switch
	- Open the Timeline Index
	- Use the Timeline History arrows
- 03.05 The Timeline Index
	- Open and close the Timeline Index
	- Use the Index to navigate, select, rename, and view clips; as well as search the **Timeline**
- 03.06 The Toolbar
	- The different elements in the Toolbar and where they are located
- 03.07 The Effects Browsers
	- The seven Toolbar Browsers

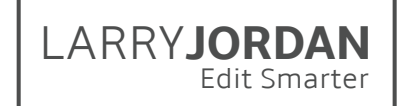

- 03.08 Background Tasks Window
	- Open and close the Background Tasks window
	- Display all currently running tasks
	- Pause or get info on a specific task
	- Cancel a task
- 03.09 The Inspector
	- Open the Inspector window using its NEW icon
	- Explore the text buttons at the top
	- Get a sense of what's in it
- 03.10 **NEW**: Video Scopes
	- Display scopes for the Viewer and Event Viewer
	- Configure and display multiple scopes
	- Change the position of the scopes
	- Display the Waveform Monitor
	- Display the Vectorscope
	- Display the Histogram
	- Display the RGB parade
- 03.11 Keyboard Shortcuts and Gestures
	- Open the Keyboard Shortcuts window
	- Explore the interface and what the colors mean
	- Search for an existing shortcut
	- Create, or modify, a new shortcut
	- Create and delete a new command set
	- Export and import command sets
	- Switch between sets without opening the shortcuts window
- 03.12 Preference Settings
	- Where preference files are located
	- How to open the Preference window
	- What the preference settings mean
	- Which ones to choose
- 03.13 Keyboard Shortcuts for this Chapter
	- A collection of keyboard shortcuts used in this chapter

#### Chapter 4 - Media Management

- 04.01 Chapter Overview
	- An overview of the contents of this chapter
	- Definitions of media used in Final Cut Pro X
	- A list of the movies in this chapter
- 04.02 Create and Modify Libraries
	- Create a library
	- Use the Finder to copy, move and delete a library
	- Open an existing library from the Finder or Final Cut
	- Rename a library
	- Close an existing library
- 04.03 **NEW:** Library Properties
	- Display Library Properties
	- View storage usage for the Library and its files
	- Change Library Settings
	- Consolidate Libraries
	- View where media is stored
- 04.04 Create and Modify Events
	- Create a new event that contains no media
	- Move events between libraries
	- Move clips into and between events
	- Create a new Library from an event that includes media
	- Rename and delete an event
	- Remove clips from an event
- 04.05 Consolidate Libraries, Events and Projects
	- Consolidate multiple libraries into a single location
	- Consolidate multiple events into a single library
	- Consolidate referenced (external) media into an event to convert it to managed media
	- Transfer media from a library into an external folder
- 04.06 Library Database Backup
	- Change Library backup preference settings
	- How to restore a library database from backup
	- How to archive a library, event or project
- 04.07 **NEW**: Generated Media
	- Use the Inspector to see what media is created for a clip
	- Delete generated media
	- Rebuild missing optimized or proxy media
- 04.08 Relink Missing Media
	- Relink missing media in the Timeline
	- Relink missing media in the Browser
- 04.09 **NEW**: Collaboration
	- Export an XML file
	- Create a Transfer Library
- 04.10 Keyboard Shortcuts for this Chapter
	- A collection of keyboard shortcuts used in this chapter

#### Chapter 5 - Import Files

- 05.01 **NEW**: Chapter Overview
	- An overview of the contents of this chapter
	- Key definitions for this chapter
	- A list of the movies in this chapter

LARRY**JORDAN**

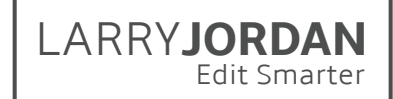

- 05.02 **NEW**: Media Import Window and Preference Settings
	- The new Media Import window and import settings
	- How to decide what choices to select
	- How to transcode files during import
	- How to set defaults using Preference > Import settings
- 05.03 **NEW**: Manage Tapeless Media
	- Create a project code and folder naming convention for your media
	- One way to set up a source media folder system
	- Note on protecting camera files
	- Deciding when and if to optimize media
- 05.04 **NEW**: Import Tapeless Media
	- How to open and use the Media Import window
	- How to review clips before importing
	- How to import a clip, group of clips, a range or ranges within a single clip, or multiple ranges between clips
- 05.05 Import QuickTime Movie Files
	- Import a QuickTime movie into Final Cut Pro X
	- Switch between thumbnail and list views
	- Specify in which event to store the movie
- 05.06 Import from iOS Devices
	- Access an iOS device connected to the computer
	- Import a still image
	- Import a movie
- 05.07 **NEW**: Import and Adjust RED Files
	- To import RED (R3D) files
	- Open a RED files and apply a non-destructive color adjustment
	- Transcode the media *after* the color adjustment is applied
	- Switch between editing and viewing Proxy and RED original media
- 05.08 **NEW**: A Quick Note on RAW Files
	- Apply a standard color setting to a RAW file
- 05.09 Import Still Images and Photoshop Files
	- Import a single-layer image
	- Import a Photoshop (PSD) image
- 05.10 Import Media from Video Tape
	- Shuttle a video tape to find the shots you want
	- Capture media stored on tape into Final Cut
	- Create an Archive from a video tape
- 05.11 Custom File Names and Batch Renaming
	- Rename a single clip in the Browser
	- Open the Naming Presets window
	- Rename a batch of clips using a preset
	- Duplicate and modify an existing preset
	- Create a new preset
	- Remove a preset

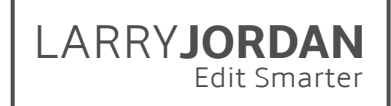

- 05.12 **NEW:** Create and Access Camera Archives
	- Create an archive
	- Locate an archive on a hard disk and access its contents
	- Open an existing archive to import media
- 05.13 **NEW**: Transcode Media After Import
	- Transcode files into either Optimized or Proxy formats
	- Monitor transcoding using the Background Tasks window
	- Use Background Tasks to pause or cancel a job
	- How to switch between optimized and proxy media
- 05.14 Keyboard Shortcuts for this Chapter
	- A collection of keyboard shortcuts used in this chapter

#### Chapter 6 - Ratings, Keywords and Metadata

- 06.01 **NEW**: Chapter Overview
	- An overview of the contents of this chapter
	- Key definitions for this chapter
	- A brief discussion about metadata
	- A brief discussion about Roles
	- A list of the movies in this chapter
- 06.02 Ratings and Favorites
	- How to rate a clip, range within a clip, or group of clips
	- How to view all Favorited clips
	- How to hide all Rejected clips
	- How to remove a rating
- 06.03 **NEW**: Keywords
	- How to automatically apply keywords during import
	- Apply a keyword to a clip, range within a clip, or group of clips using the Keyword Editor
	- Apply keywords using keyboard shortcuts
	- Display clips stored in a Keyword Collection
	- Remove an existing keyword from a clip or group of clips
	- Remove all keywords from a clip
- 06.04 **NEW**: Find Stuff
	- How to display Skimmer Info for Browser clips
	- How to search for clips using the Ratings Filter
	- Display all clips used, or not used, in a project
	- Search for clips using the Search text box
	- Search for clips using a Search Filter
- 06.05 **NEW**: Smart Collections
	- How to create a Smart Collection for an Event
	- How to use a Smart Collection to find clips
	- How Smart Collections change as keywords change
	- The default settings for Library Smart Collections
	- How to add Smart Collections to a Library

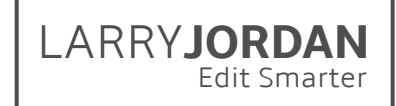

- 06.06 Analyze Clips
	- How to analyze clips *after* import
	- Select clips to analyze
	- Choose between the different analysis options
- 06.07 Metadata and Views
	- How to access metadata using the Inspector
	- How to enter, or modify, metadata
	- How to change metadata views
	- How to duplicate and modify a view
	- How to delete a view
- 06.08 Keyboard Shortcuts for this Chapter
	- A collection of keyboard shortcuts used in this chapter

#### Chapter 7 - Projects and Editing

- 07.01 Overview
	- An overview of the contents of this chapter
	- Key definitions for this chapter
	- A discussion on workflow and editing a project in "passes"
	- A list of the movies in this chapter
- 07.02 Create a New Project
	- Create a new project using the default project settings
	- Rename and delete a project
	- Move a project between different events
	- Copy or move a project between libraries
	- Switch between different projects
- 07.03 Change Project Settings
	- Access and revise project settings manually
	- Understand what the project settings mean
- 07.04 Create a Project Snapshot
	- Duplicate a project
	- Create a Project Snapshot
- 07.05 Mark Clips and Append Edit
	- Select a clip for review
	- Review the clip using both the Viewer and the Event Viewer
	- Set an In using the skimmer, playhead or keyboard
	- Set an Out using the skimmer, playhead or keyboard
	- Edit the clip to the Timeline using the Append Edit
- 07.06 Connected Clips and Connected Storylines
	- Edit a connected clip to the Timeline
	- Create a connected storyline from Timeline clips
	- Merge two connected storylines
	- Move the connection point for a connected clip or storyline
	- Merge a connected clip into the Primary Storyline
	- Convert a Primary Storyline clip to a Connected Clip

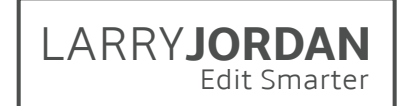

- 07.07 Audio-only or Video-only Edits
	- Edit just the audio of a Browser clip to the Timeline
	- Edit just the video of a Browser clip to the Timeline
- 07.08 Clip Durations and Replace Edits
	- How to display and modify the duration of a clip
	- All the options for a replace edit
- 07.09 Insert and Overwrite Edits
	- Insert a clip, gap or placeholder into a storyline
	- Overwrite a clip, gap or placeholder into a storyline
	- Replace a placeholder with an actual clip
	- Determine where to insert a clip by selecting where you want it to go
- 07.10 3-point and Backtime Edits
	- Perform a 3-point edit
	- Perform a backtime edit
- 07.11 Consolidate Projects
	- Consolidate a project
- 07.12 Keyboard Shortcuts for this Chapter
	- A collection of keyboard shortcuts used in this chapter

#### Chapter 8 - Multi-camera Editing

- 08.01 Overview
	- An overview of the contents of this chapter
	- Key definitions for this chapter
	- An explanation of why storage speed is so important
	- A multicam editing workflow
	- A list of the movies in this chapter
- 08.02 Create a Multicam Clip
	- How to select clips to include in a multicam clip
	- How to sync clips
	- How to recognize the multicam clip icon
	- How to view the multicam clip in the Event Viewer
	- How to modify the display of angles in the Event Viewer
- 08.03 The Multicam Angle Editor
	- Open a multicam clip in the Angle Editor
	- Modify the default "monitors" for audio and video
	- Adjust the sync between angles
	- Change the display order of angles in the Angle Viewer
	- Add still images
	- Add an effect to an angle before editing
- 08.04 Edit a Multicam Clip
	- Edit a multicam clip to the Timeline
	- Change shots in real-time, or pause by playback, using the mouse or keyboard
	- Show how to separate multichannel audio from video to allow more than one audio track to be heard at once

LARRY**JORDAN**

- 08.05 Trim a Multicam Clip
	- Replace a shot, using the mouse or keyboard
	- Roll trim a video edit
	- Roll trim an audio edit
	- Create a "J" or "L" cut
- 08.06 Keyboard Shortcuts for this Chapter
	- A collection of keyboard shortcuts used in this chapter

#### Chapter 9 - Organize the Timeline

- 09.01 Overview
	- An overview of the contents of this chapter
	- A list of the movies in this chapter
- 09.02 Timeline Clip Tricks
	- Select, shuffle and delete clips using mouse and keyboard
	- Position the playhead, or a clip, using timecode
	- Separate elements to remove the video or the audio
	- Display and remove a through edit
	- Display which portion of a Browser clip is used in a project
	- Find the source clip in the Browser for a clip in a project
- 09.03 The Magnetic Timeline
	- Move clips in the Magnetic Timeline using the Position tool
	- Insert gaps and placeholders
	- Edit audio into the Primary Storyline, then edit video clips as connected clips that connect to the audio
- 09.04 Solo, Enable and Disable Clips
	- Solo a clip
	- Enable a clip
	- Disable a clip
- 09.05 Markers and To-Dos
	- Create a marker
	- Modify, reposition, and delete a marker
	- Create a To-do
	- Convert a To-do to a "To-done"
	- Change the chapter marker thumbnail (also called a "poster frame") for a specific chapter marker
- 09.06 The Timeline Index
	- How to display and hide the Timeline Index
	- How to use the Index to view all Timeline elements, navigate and search the Timeline, select and rename clips, view notes and markers.
- 09.07 Compound Clips
	- Create and modify a Timeline compound clip
	- Create and rename a Browser compound clip
	- Make a compound clip independent of the parent clip

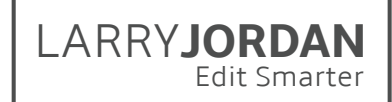

- 09.08 Auditions
	- Create an audition in the Browser
	- Create an audition in the Timeline as part of a replace edit
	- Use an audition to review and select clips
	- Finalize an audition so only the selected clip remains in the Timeline
- 09.09 Open in Timeline
	- Open a clip using Open in Timeline and make changes
	- Open a layered Photoshop graphic using "Open in Timeline"
	- Open a compound clip using Open in Timeline
- 09.10 Keyboard Shortcuts for this Chapter
	- A collection of keyboard shortcuts used in this chapter

#### Chapter 10 - Trim Clips

- 10.01 Overview
	- An overview of the contents of this chapter
	- Define "trimming"
	- Provide trimming tips and how to access "Detailed Trimming Feedback"
	- A list of the movies in this chapter
- 10.02 The Precision Editor
	- How to determine if a clip has handles
	- How to open the Precision Editor
	- How to create a Ripple or Roll trim
	- How to trim a clip for timing
	- How to trim a clip for emotion
- 10.03 Trim tool: Blade
	- How to select the blade tool and view a clip
	- Cut an individual clip anywhere in the Timeline
	- Use keyboard shortcuts to cut multiple clips and connected storylines
	- Use the Range tool to select and delete a clip range
- 10.04 Trim tool: Ripple
	- How to do a Ripple trim in the Primary Storyline
	- How to do a Ripple trim in a connected storyline
- 10.05 Trim tool: Roll
	- How to do a Roll trim in the Primary Storyline
	- How to do a Roll trim in a connected storyline
- 10.06 Split Edits Between Audio and Video
	- How to expand the audio from a video clip without losing sync between the two
	- How to create a split edit
	- How to roll the video edit, or audio edit, independently
	- How to trim the audio without losing sync
	- How to reconnect audio with video without losing sync
	- How to clear a split edit

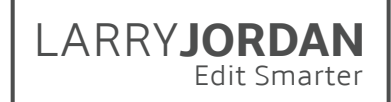

- 10.07 Trim tool: Slip
	- How to slip a clip
- 10.08 Trim tool: Slide
	- How to slide a clip
	- A better way to position a clip so you never need to use Slide again
- 10.09 Keyboard Shortcuts for this Chapter
	- A collection of keyboard shortcuts used in this chapter

#### Chapter 11 - Audio Techniques

- 11.01 Overview
	- An overview of the contents of this chapter
	- Define "waveforms"
	- Define common audio terms
	- A list of the movies in this chapter
- 11.02 Audio Basics
	- Display and size the audio meters
	- Display audio waveforms in the Browser and Timeline
	- Adjust clip volume in the Timeline
	- Adjust clip pan in the Inspector
	- Mute, solo, or disable an audio clip
- 11.03 Audio Editing
	- Edit an audio-only clip to the Timeline
	- Expand a synced clip to reveal the audio
	- Trim and roll trim the audio of a storyline clip
	- Cross fade audio in a storyline clip
	- Change the audio fade shapes
	- Detach audio to delete the audio or video
- 11.04 Multi-Channel Audio
	- Explain the difference between dual-channel mono and stereo clips
	- Use the Inspector to enable multichannel display
	- Convert a stereo clip to dual-channel mono (and vice-versa)
	- Skim, rename, or mute channels
	- Use the Timeline to display, edit, trim, and adjust multi-channel audio clips
	- Add fades to separate channels in an audio clip
- 11.05 Roles
	- Display all Roles using the Timeline Index
	- Create a new Role and subrole
	- Change the Role assigned to a clip
	- Hide, solo, group, or select clips by Role
	- Display clips by Role in the Browser
	- Search for Roles in the Filter window

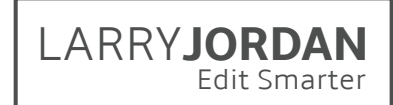

- 11.06 Sync Double-System Clips
	- Automatically sync audio with video using matching audio
	- Sync clips using markers
	- Adjust a synced clip using "Open in Timeline"
	- Slip audio against video for verification of sync
- 11.07 Audio Analysis and Enhancements
	- Where to set Import analysis options in Preferences.
	- How to analyze a Browser audio clip manually
	- Where the Enhancements menu is located in the Toolbar
	- Which enhancements Final Cut applied to a clip
	- How to modify or disable the recommended enhancements
	- How to match audio characteristics (EQ) between clips
- 11.08 Audio Animation (Keyframes)
	- Add or modify volume keyframes to a Timeline clip
	- Display the Audio Animation Editor
	- Add, modify, or delete keyframes using the Audio Animation Editor
	- Copy keyframes between clips
	- Add, modify or delete keyframes using the Inspector
	- Move between keyframes
- 11.09 Music and Sound Browser
	- Show how to download the Additional Content for FCP X
	- Open the Music and Sound Browser
	- Search for a sound file
	- Move a sound file from the Browser to the Timeline
- 11.10 Record Audio Voice-Overs
	- Display the Record Voiceover dialog
	- Determine the event in which to store the recorded clip
	- Configure audio input and monitoring
	- Start and stop recording
	- Preview results using Audition
	- Break apart the Audition and edit individual clips
- 11.11 Create a Surround Mix
	- How to change project properties to surround
	- How to add a surround clip to the Timeline
	- Assign a clip to a surround panner
	- Adjust the surround pan of a clip
	- Animate a surround pan
- 11.12 Absolute vs. Relative Audio Levels
	- How to make an absolute audio level adjustment
	- How to make a relative audio level adjustment
	- How Final Cut indicates which adjustment is selected
	- How to see the results of your changes using the Inspector
- 11.13 Keyboard Shortcuts for this Chapter
	- A collection of keyboard shortcuts used in this chapter

## Chapter 12 - Transitions

LARRY**JORDAN**

- 12.01 Overview
	- An overview of the contents of this chapter
	- Define key terms: "cuts," "dissolves," and "wipes"
	- Explain render files
	- A list of the movies in this chapter
- 12.02 Transition Basics
	- Apply the default transition
	- Adjust transition duration and render times in Preferences
	- Add a transition when there aren't enough handles
	- Change the transition duration
	- Remove a transition
- 12.03 The Transition Browser
	- Open the Transition Browser and preview transitions
	- Find a transition in the Browser
	- Apply a transition from the Browser
	- Modify a transition using on-screen Viewer controls
	- Replace one transition with another
	- Change the default transition
	- Control-click a transition to open it in Motion for modification
- 12.04 Adjust Transitions in the Inspector
	- Open a transition in the Inspector
	- Modify a transition
- 12.05 Advanced Transition Techniques
	- Create an audio-only or, video-only, transition
	- Modify or delete an audio transition
	- Trim clips under a transition
	- Copy transitions
- 12.06 Keyboard Shortcuts for this Chapter
	- A collection of keyboard shortcuts used in this chapter

#### Chapter 13 - Share and Export

- 13.01 **NEW**: Overview
	- An overview of the contents of this chapter
	- Define "share" vs. "export"
	- Provide a workaround for batch exporting
	- A list of the movies in this chapter

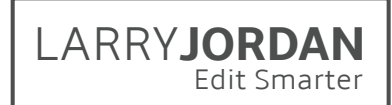

- 13.02 Share to a Master File
	- Select a project, clip or range to export
	- Export using the File > Share menu or on-screen Share button
	- Navigate the Export Information screen
	- Choose between export options in Export Settings
	- Show how to enable exporting chapter markers
	- Save a file and give it a location
	- Monitor the export using Background Tasks
- 13.03 Sharing Preferences and Inspector
	- Configure Destinations and export preferences
	- Change the default destination
	- Review the options in the Share Inspector
	- Modify Share Attributes using Edit Share Fields
	- Determine if and when a file was shared
- 13.04 Share Using Roles
	- Access Roles during export
	- Create a single QuickTime movie containing the final audio mix, and a specific language video role
	- Create separate audio stems for a single project
	- Create multiple versions of the same project
- 13.05 Share to a Service
	- Email a project
	- Share a project to YouTube
	- Share a project for Apple Devices
	- Share a project to DVD
	- Share a project to Blu-ray Disc.
- 13.06 Export a Still Frame
	- Export a still frame from Final Cut
	- Decide when to check or uncheck the scaling options
- 13.07 Export to Apple Compressor
	- Export a project to Compressor using a custom compression setting
	- Send a project to Compressor
- 13.08 **NEW**: Export XML With, or Without, Metadata
	- How to export an XML file
	- How to determine which XML format to use
	- How to select the metadata to include in the export
	- Take a quick look inside an XML file
	- How to review what's in a metadata view

#### Chapter 14 - That's a Wrap!

- 14.01 **NEW**: That's a Wrap
	- Good-bye!